# **Краткая инструкция по работе с режимом оформления дополнительных соглашений к договорам на платные образовательные услуги СПО/ВО в ПО 1С Учет студентов и расчет стипендии**

## **1. Начало работы с ПО 1С Учет студентови расчет стипендии**

- 1.1. Для возможности работы сПО, пользователям переданы ярлыки для подключения к терминальному серверу 1С «Терминал 1С». Данный ярлык необходимо поместить на рабочий стол компьютера пользователя.
- 1.2. Запустить ярлык «Терминал 1С», подключиться к серверу терминалов 1С, используя доменный логин/пароль. Запустить на сервере 1С, войти в БД Учет студентов.

#### **2. Мастер создания дополнительного соглашения**

2.1. Поиск студента в базе данных

Выбрать в ПО раздел «Платное образование/Мастер создания доп.соглашения к договору». На закладке «Выбор студента» в поле «Поиск по ФИО» ввести часть ФИО искомого студента и нажать Ввод. Будут отображены найденные в базе личные дела студентов, соответствующих строке поиска. Важно: перед поиском необходимо установить Учебный год, на который будет оформляться доп.соглашение.

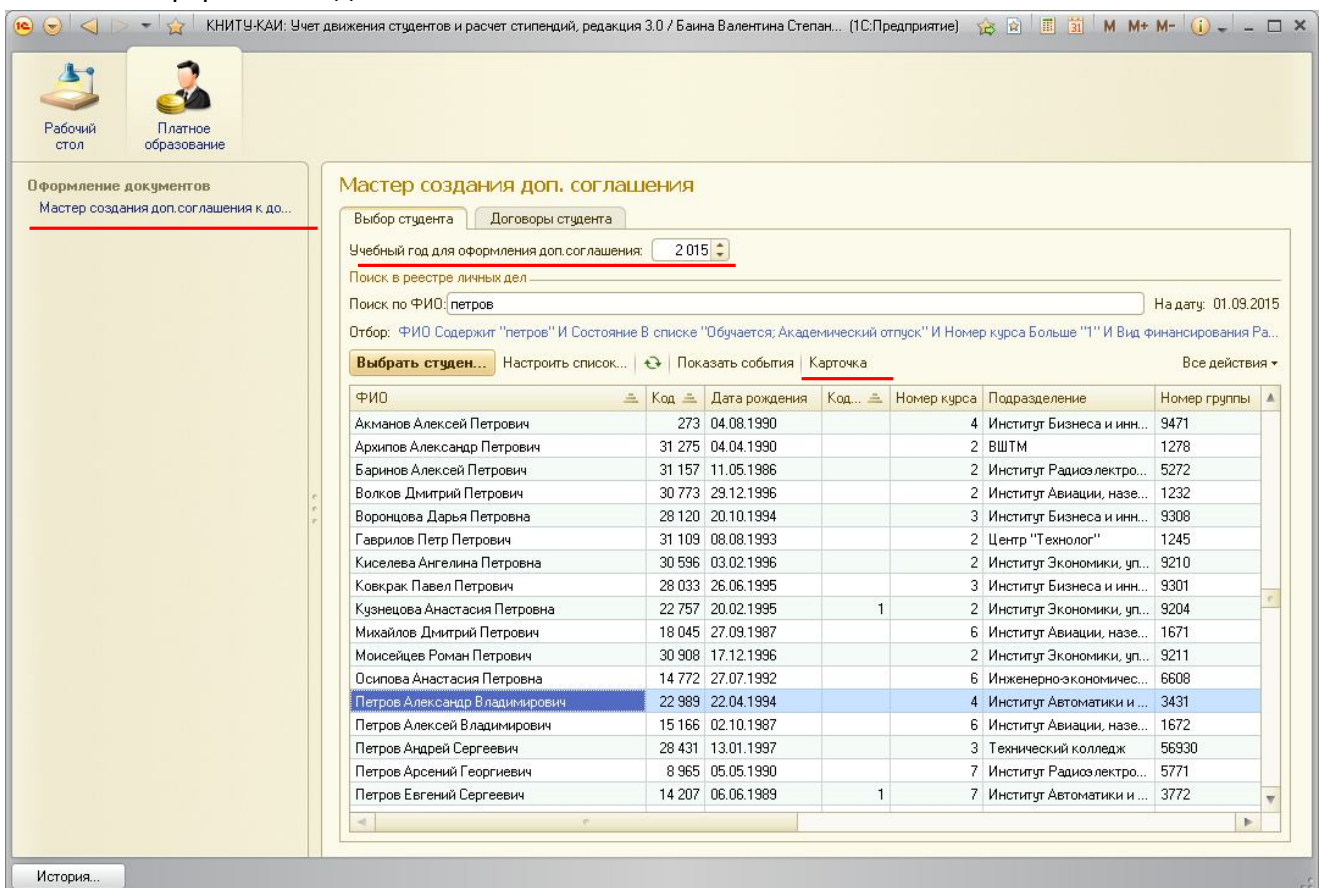

Необходимо убедится, что найденный студент – именно тот. Для этого нужно открыть карточку студента (кнопка Карточка) и сверить персональные данные студента с имеющимися документами.

## 2.2. Редактирование персональных данных студента

Необходимо открыть карточку студента и внести корректные данные из оригиналов документов. Для оформления доп.соглашения необходимо, чтобы были указаны: дата рождения, адрес по регистрации, действующий паспорт.

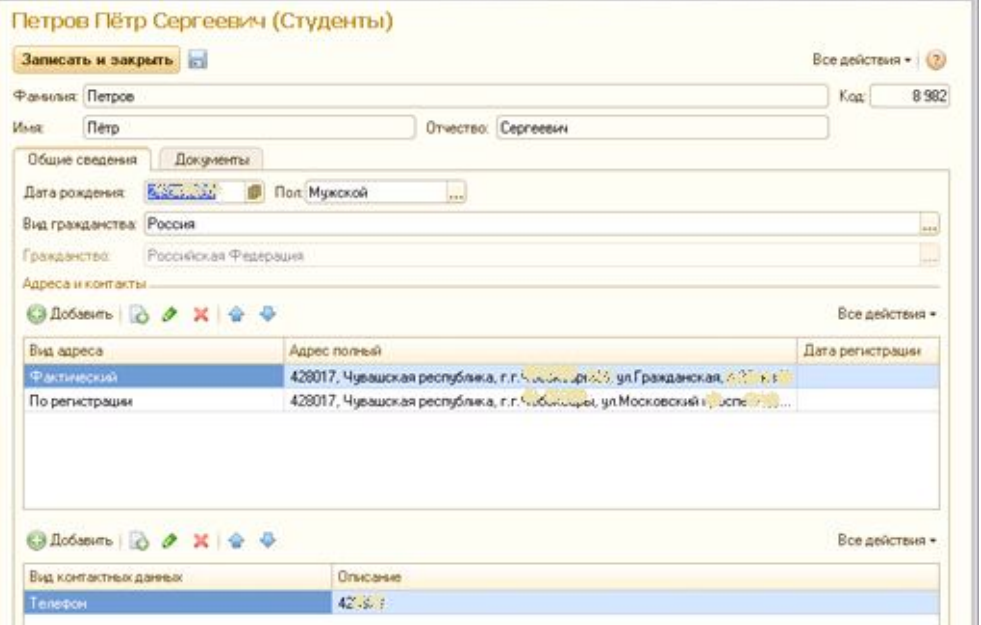

## 2.3. Выбор личного дела

Если студент обучался(обучается) по нескольким направлениям, то во время поиска (п.2.1.) необходимо выбрать то личное дело, по которому необходимо оформить доп.соглашение.

## 2.4. Выбор договора для оформления

После поиска личного дела студента – необходимо его выбрать в списке двойным щелчком мыши. Отобразятся уже имеющиеся договора студента по выбранному личному делу.

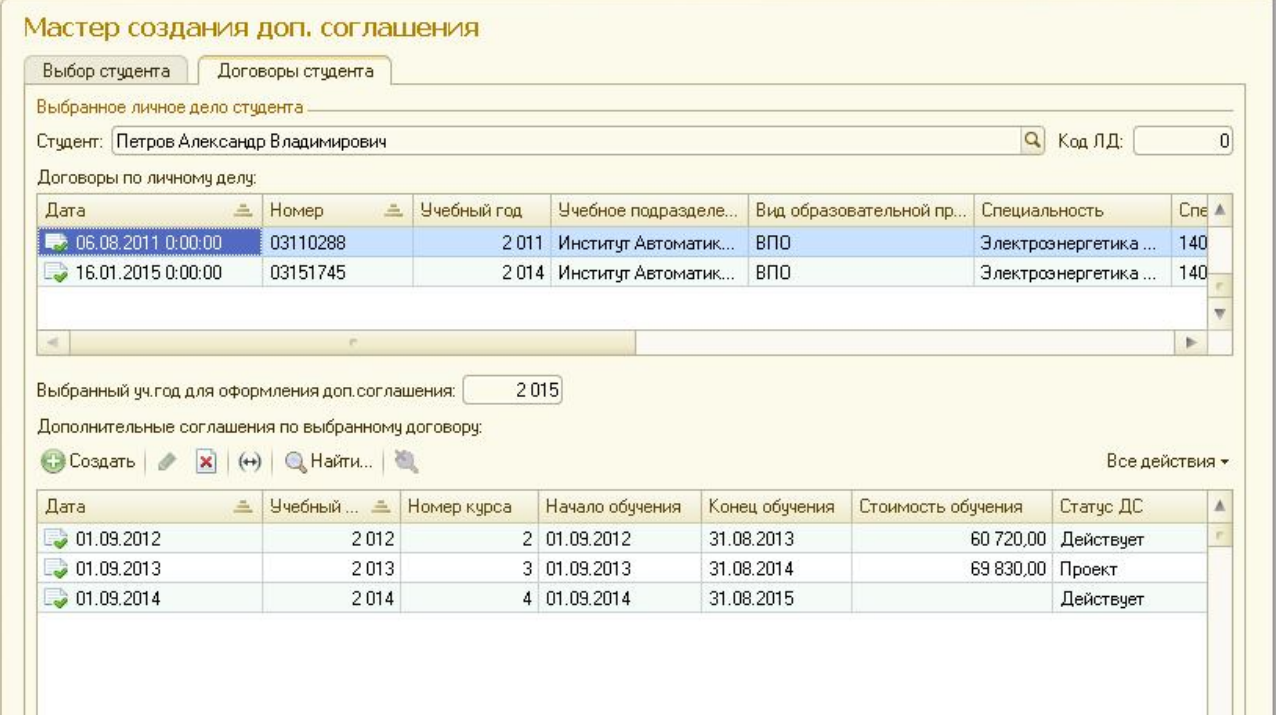

При выборе строки с договором в таблице «Доп.соглашения по выбранному договору» в форме отобразится список уже имеющихся доп. соглашений по данному договору. Для оформления доп.соглашения нужно выбирать действующий договор с корректным номером. По кнопке Создать откроется форма ввода данных доп.соглашения:

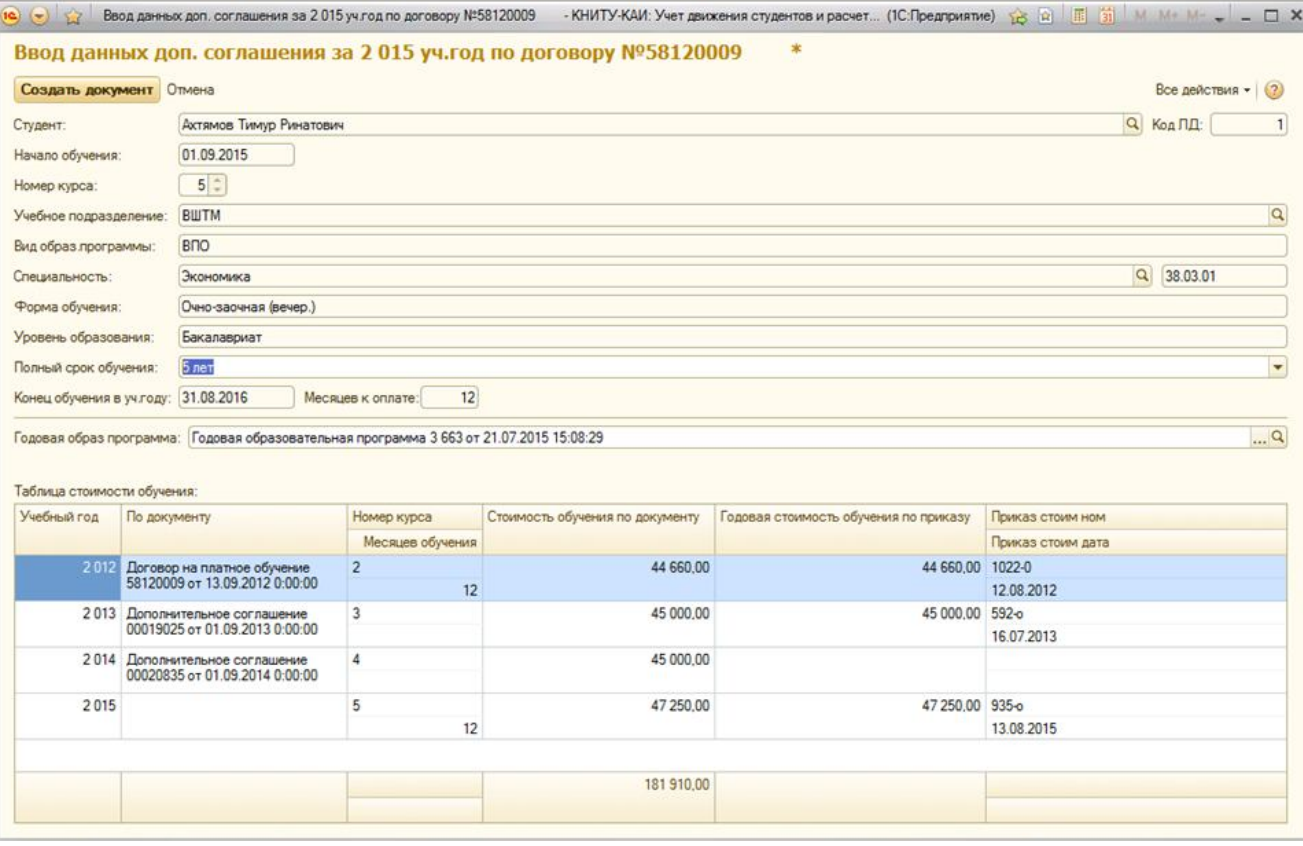

Данные по образовательной программе заполнятся автоматически по текущему состоянию личного дела студента. При этом будет подобрана годовая образовательная программа со стоимостью обучения. Если программа со стоимостью не найдена, система сообщит об этом. Необходимо обратиться в Управление экономики для ввода недостающих годовых программ. Более подробно о подборе годовой образовательной программы см. п.2.6.

Если имеется несколько подходящих годовых программ с разной стоимостью, необходимо вручную выбрать правильную. При выборе годовой программы устанавливается фильтр по текущей образовательной программе, в т.ч. по подразделению. Если приказ о стоимости оформлен на родительскую структуру, нужно изменить подразделение в фильтре на родительское для выбора годовой программы (меню Все действия\Настройка списка).

Необходимо задать полный срок обучения по образовательной программе, он должен быть задан в виде строки вида: <Число>лет [<Число>месяцев]. Полный срок обучения необходимо задавать исходя из полного цикла обучения по образовательной программе (даже если студент учится не на полном цикле). Например: студент учится по сокращенному циклу, начиная со 2-го курса, с нормативным сроком обучения 3.5 года – необходимо задать полный срок обучения 4.5 года. Предусмотрен выбор из списка основных сроков обучения (2года, 2г.10мес., 3г., 3г.6м., 3г.10м., 4г., 4г.6м., 5лет, 5л.6м., 6лет). Если в списке нет нужного срока, можно выбрать наиболее близкий и исправить его. Например: для срока обучения 2 года 5 мес. можно выбрать 2 года 10 мес. и исправить 10 на 5. При этом будет рассчитано число месяцев для оплаты в текущем учебном году исходя из полного срока обучения и данных о курсе и дате начала обучения.

По кнопке «Создать документ» будет сформировано новое доп.соглашение по введенным данным, и откроется форма ввода созданного документа.

2.5. Расчет и контроль полной стоимости обучения

Расчеты выполняются: для 2015/16 уч.года на основании приказа 780-о от 26.06.2015 и "Регламента расчета полной стоимости обучения" от 30.06.2015; для 2016/17 уч.года на основании приказа 762-о от 08.06.2016 и "Регламента расчета полной стоимости обучения" от 13.07.2016.

*"Полная стоимость обучения по договору"* рассчитывается как *"Сумма начислений"* по ранее оформленным в адрес студента документам плюс сумма, рассчитываемая как произведение числа оставшихся месяцев обучения по образовательной программе на *"Стоимость обучения в текущем учебном году"*.

Схема расчета: *"Полная стоимость обучения"* = "*Сумма начислений*" по оформленным документам за прошедшие годы + "*Число оставшихся месяцев обучения*" \* "*Стоимость обучения в текущем учебном году*" / 12.

В случае, если студент в прошедших учебных годах уходил в академический отпуск (в карточке студента имеется запись о приказе об академическом отпуске), сумма к расчету за этот учебный год рассчитывается как *«Сумма за обучение в данном уч.году» \* «Число полных месяцев обучения до выхода в академический отпуск в данном уч.году».*

При оформлении доп.соглашения после выхода из акад.отпуска, сумма к оплате по данному доп.соглашению рассчитывается как *«Сумма за обучение в текущем уч.году» \* «Число оставшихся полных месяцев обучения после выхода в академический отпуск в текущем уч.году»*.

Если студент начинает/прекращает обучение до 15 числа (включительно) месяца, то для расчетов принимается в качестве начала/окончания обучения 1 е число данного месяца, иначе – 1-е число следующего месяца.

Рекомендуется визуально контролировать сумму "Полной стоимости обучения" на основании анализа таблицы стоимости обучения, где указано:

- Если в таблице в графе "По документу" имеется ссылка на платежнорасчетный документ, то это ссылка на текущий или ранее оформленные документы;
- Если в таблице в графе "По документу" отсутствует ссылка на платежнорасчетный документ, то это указывает на те суммы, которые студенту предстоит уплатить в рамках получения образовательной программы в ценах текущего финансового года.
- В случае если оператор обнаружил ошибочные данные, то ему следует обратиться в ДИТ для устранения возникшей проблемы.
- 2.6. Подбор годовой образовательной программы

Годовые образовательные программы создаются перед началом учебного года, на основании приказов о стоимости обучения по всем имеющимся в ВУЗе образовательным программам ВПО/СПО. Годовая ОП определяет стоимость обучения для набора параметров ОП: учебный год, номер курса, учебное

подразделение, вид ОП (ВПО/СПО), Направление/специальность, стандарт (ГОС/ФГОС/ФГОС3+), уровень образования, форма обучения. Для определения стоимости обучения при оформлении документов выполняется подбор годовой ОП по указанным параметрам.

Для подразделений, находящихся в составе институтов, стоимость обучения устанавливается приказом по институту (Технолог – ИАНТЭ, ГП УП - ИУЭСТ). Для недействующих подразделений ИНЭК,ИСТ,ИБИТ поиск выполняется по ИУЭСТ.

В 2015/16 уч.году выполняется переход к шифрам направлений/специальностей ФГОС3+, приказы о стоимости (и годовые ОП) оформлены на ГОС/ФГОС. Для данных ОП подбор годовых ОП выполняется с использованием таблицы перекодировки шифров, представленной Учебным управлением (см. Приложение 1 к данной инструкции).

#### **3. Печать доп.соглашения**

- 3.1. Печатная форма доп.соглашения на 2015/16 уч.год установлена приказом №780-о от 26.06.2015 (Приложение 2 к приказу), на 2016/17 уч.год установлена приказом №762-о от 08.06.2016.
- 3.2. В форме ввода доп.соглашения необходимо заполнить данные заказчика (если он есть). Используя кнопку-меню «Заполнить данные заказчика» можно заполнить данные по персональным данным студента или скопировать заказчика из текущего договора студента. Рекомендуется, если за студента платит одно и то же лицо, внести данные о заказчике в сам договор, что позволит в дальнейшем использовать эти данные при оформлении последующих доп.соглашений. Договор можно открыть из формы ввода ДС по кнопке с лупой в поле «ДС по договору».

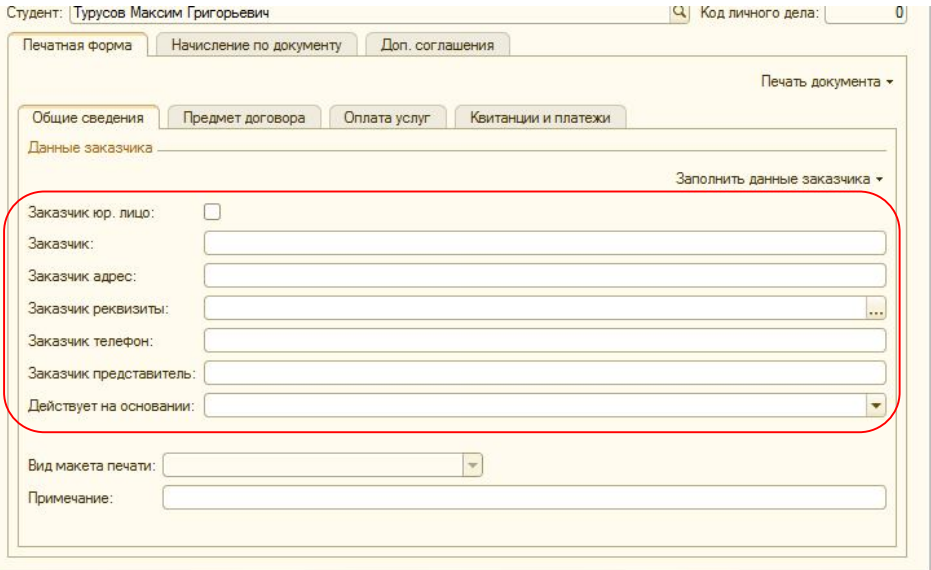

Если закзчик является юридическим лицом, необходимо включить соответствующий флажок. Для юридического лица возможно указать ФИО лица – представителя заказчика и сведения о документе, на основании которого действует представитель.

Для указания реквизитов заказчика необходимо в поле «Заказчик реквизиты» нажать кнопку выбора и в открывшейся форме ввода паспорта внести данные паспорта для физического лица или включить флажок «Произвольные реквизиты» и ввести банковкие реквизиты юридического лица (в виде произвольной строки текста).

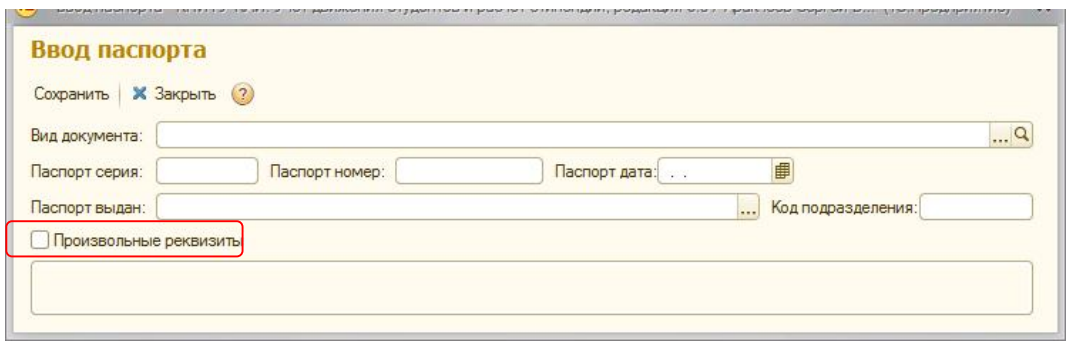

3.3. После изменения сведений в документе его необходимо записать (кнопка Записать). Для печати документа используется кнопка-меню «Печать документа». Возможен вывод печати непосредственно на принтер по умолчанию, или предварительный просмотр печатной формы документа на экране.

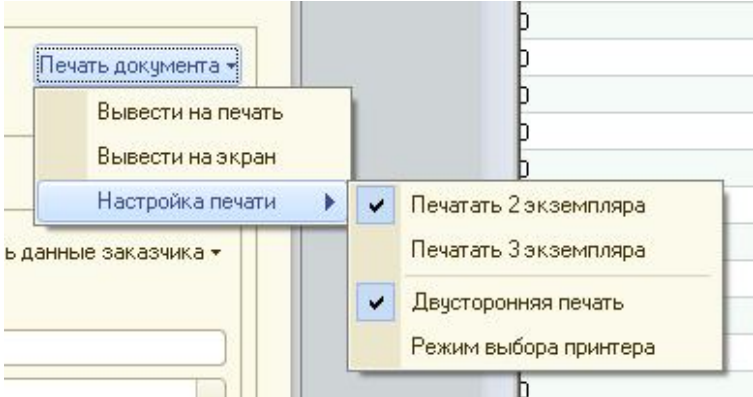

В подменю *Настройка печати* задаются дополнительные параметры печати:

- Задание количества экземпляров документа для печати

- Вкл./выкл. режим двусторонней печати (для принтеров, имеющих данную возможность)

- Вкл./выкл. режима выбора принтера – если Вкл., перед печатью будет

появляться стандартное окно выбора принтера и настройки дополнительных параметров печати.

- 3.4. В зависимости от заданной даты ДС, необходимо правильно задать «Вид макета печати» в форме ввода документа (меняется полное название ВУЗа, номер доверенности проректора).
- 3.5. Перед печатью документа выполняется проверка текущих персональных данных студента, указанных в его карточке:

- должны быть указаны дата рождения и адрес регистрации (прописки) студента;

- дата выдачи паспорта студента должна соответствовать возрасту студента (допускается «просроченный» паспорт на срок не более одного месяца на дату печати ДС).

Если персональные данные не прошли проверку, будет выдано предупреждение об этом, и решение о продолжении печати документа принимается пользователем. Доп.соглашение, напечатанное с некорректными данными студента, может быть признано недействительным.

#### **4. Редактирование доп.соглашения**

4.1. При необходимости внесения изменений в оформленное доп.соглашение (ДС) его необходимо найти, как указано в п.2.3.-2.4., и открыть ДС для редактирования.

Изменение персональных данных студента (дата рождения, паспорт, адрес) выполняется в его карточке, при этом ДС изменять не нужно, при его печати будут выводиться обновленные данные студента.

Для изменения в документе доступен только раздел Данные заказчика. Если необходимо изменить другие параметры ДС, следует пометить его на удаление, после чего сформировать новое ДС с измененными параметрами. При установке пометки на удаление ДС получает статус Не действует. Если снять пометку на удаления, ДС останется в статусе Не действует, для изменения статуса необходимо обратиться к администратору БД.

## **5. Оформление доп.соглашения на изменение Заказчика или на оплату из средств**

#### **материнского капитала**

5.1. Создание дополнительного соглашения на изменение Заказчика или на оплату из средств материнского капитала (ДС).

Для этого необходимо найти студента и его договор, по которому оформляется ДС, выполнив шаги п.п. 2.1-2.4. После выбора договора в форме в таблице «Дополнительные соглашения на изменение данных» отобразятся уже имеющиеся ДС:

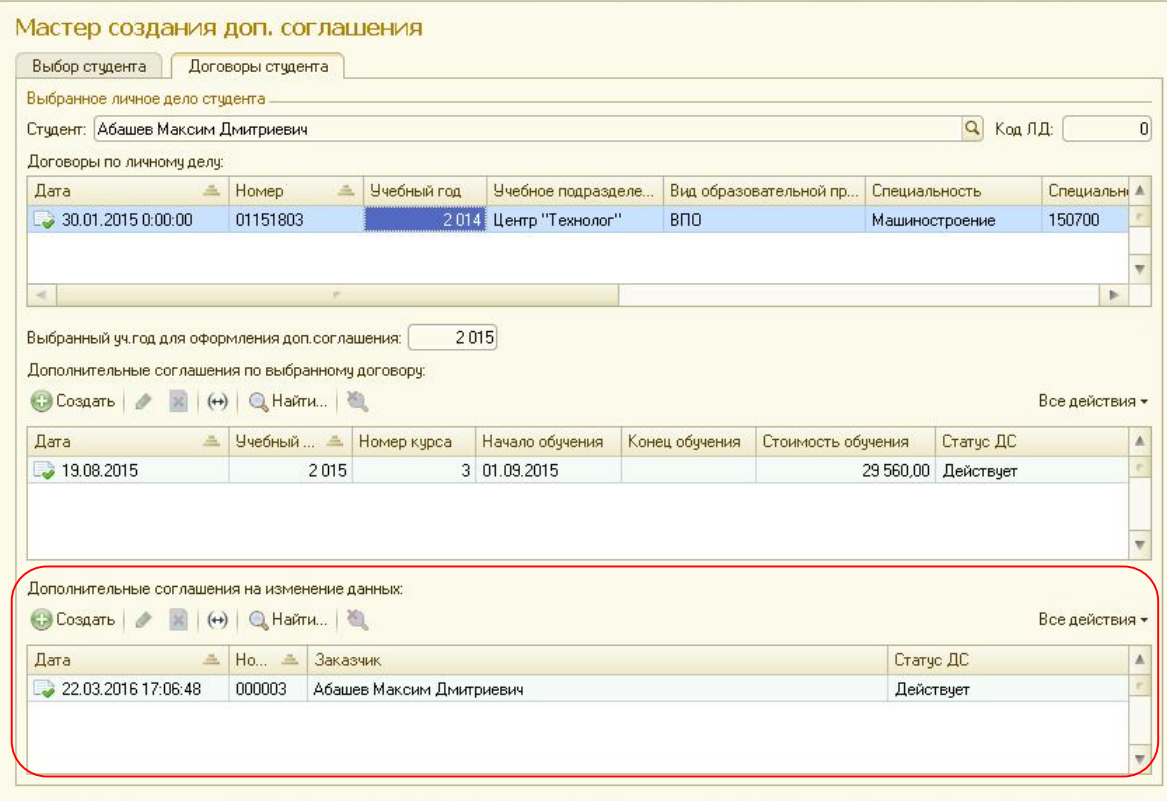

По кнопке Создать (над таблицей) откроется форма ввода нового ДС, в которой необходимо заполнить поля документа, по кнопке Изменить откроется выбранное ДС для его редактирования или печати:

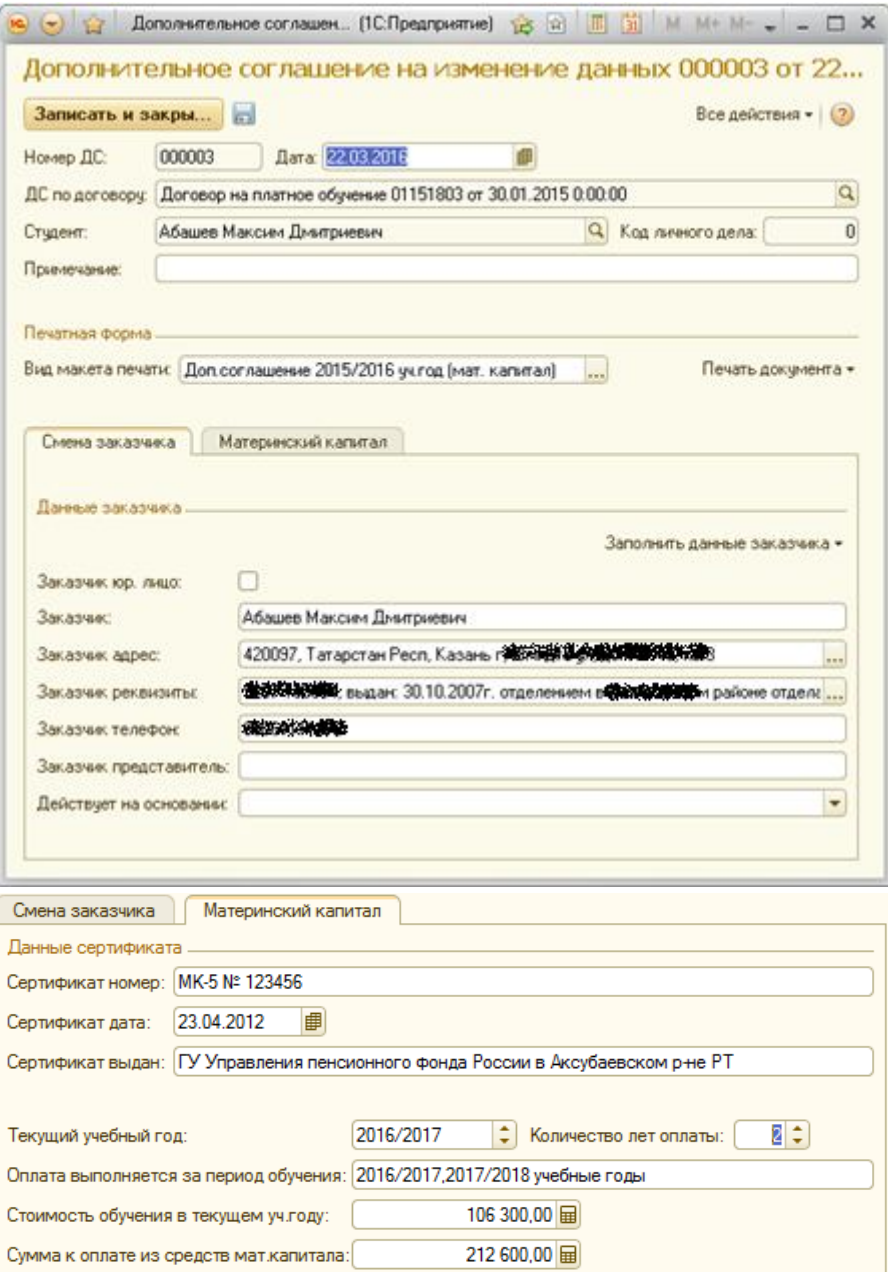

В форме ввода документа необходимо выбрать вид макета печати ДС, внести данные Заказчика (п. 3.2), для ДС на оплату из средств материнского капитала указать данные Сертификата на мат.капитал, период обучения (задать текущий уч.год и количество лет к оплате), сумму оплаты (для договоров абитуриентов сумма рассчитывается автоматически, для прочих договоров необходимо указать стоимость обучения в текущем учебном году) оплачиваемые из средств мат.капитала.

## 5.2. Печать ДС на изменение данных

Печатные формы ДС на 2015/16 уч.год установлены приказом №977-о от 27.08.2015, на 2016/17 уч.год – приказами 920-о от 18.07.2016 и 961-о от 25.07.2016.

После выбора и открытия ДС (п.5.1), печать выполняется аналогично п.3.3.